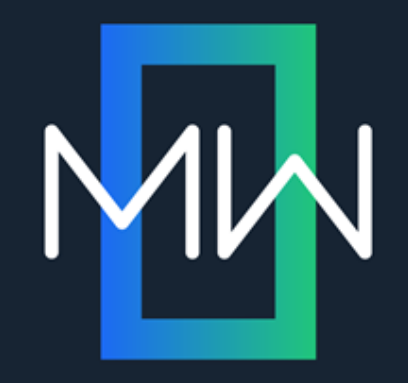

# Warning: Contains Graphic Material

**PRESENTED BY**

Neil Perlin

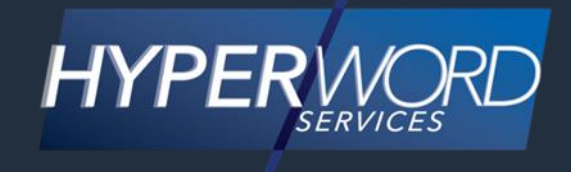

#### **WHO AM I?**

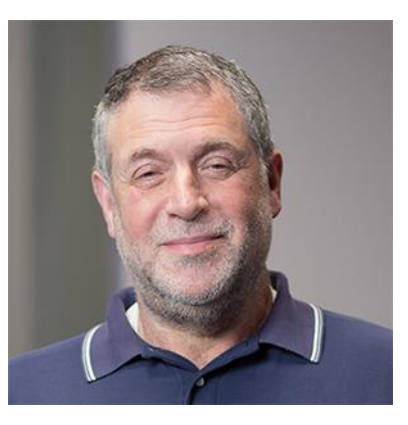

- Neil Perlin Hyper/Word Services.
	- Internationally recognized content consultant.
	- Help clients create effective, efficient, flexible content in anything from hard-copy to mobile.
	- Certified Flare, Mimic, Viziapps, others.
	- Working in online since 1986, mobile since 1998, XML and CSS since 1999, apps since 2011.
	- Certified app development consultant and trainer.
	- Lynda.com® author of training for Flare, others.

#### **OVERVIEW**

- We often use graphics less efficiently than we could.
- Flare offers various features that can fix that.
- In this presentation, I'll discuss:
	- Basic graphics concepts and operations.
	- Advanced and unusual graphics features in Flare.

• The Basics

#### **FILE TYPES**

• Rasters vs Vectors

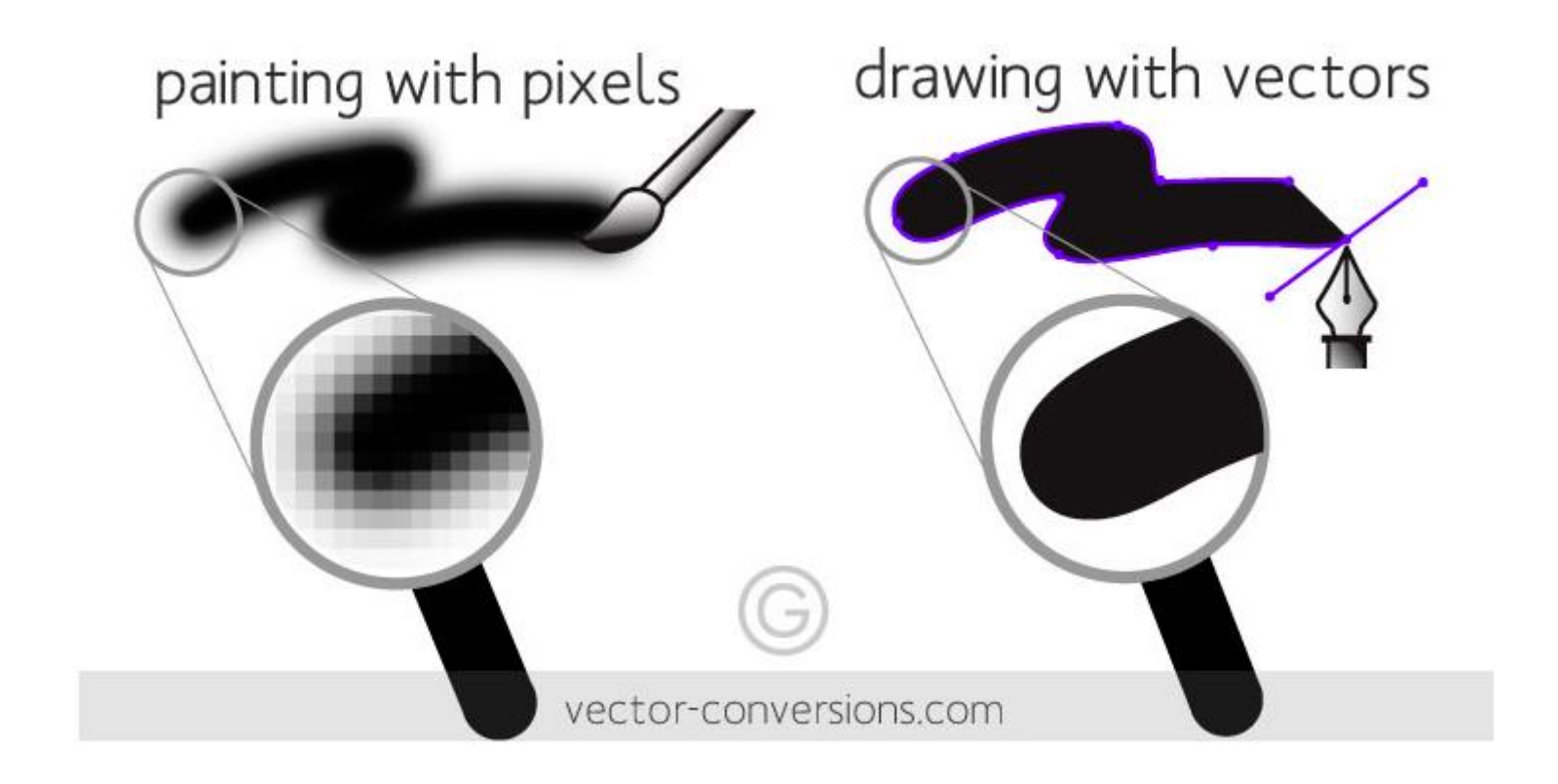

#### **RASTERS**

- Commonly used for online outputs.
	- A grid of dots of different color.
	- Allows an almost infinite number of colors.
	- But ...
		- Enlarging the image without adding pixels makes it blurry.
		- Added pixels are randomly inserted, reducing the image's quality.
		- Shrinking the image removes pixels at random, again reducing the image's quality.

#### **VECTORS**

- Commonly used for print outputs.
	- Shapes defined by mathematical formulas.
	- Almost infinitely scalable without the resolution loss of rasters.
	- But…
		- Not as good as rasters for images with a range of colors.

#### **FORMATS**

- Raster GIF, JPG, PNG, plus older formats like BMP and TIF/TIFF.
- Vector SVG, plus older formats like EPS and WMF.

#### **FILE FORMATS**

- What to use theoretically:
	- GIF, JPG, or PNG for online.
	- SVG or EPS for print.
- But consider using PNG for online and print.
	- Only one file format to manage.
	- PNG may not look as good as SVG or EPS in print but will your readers notice that?

•

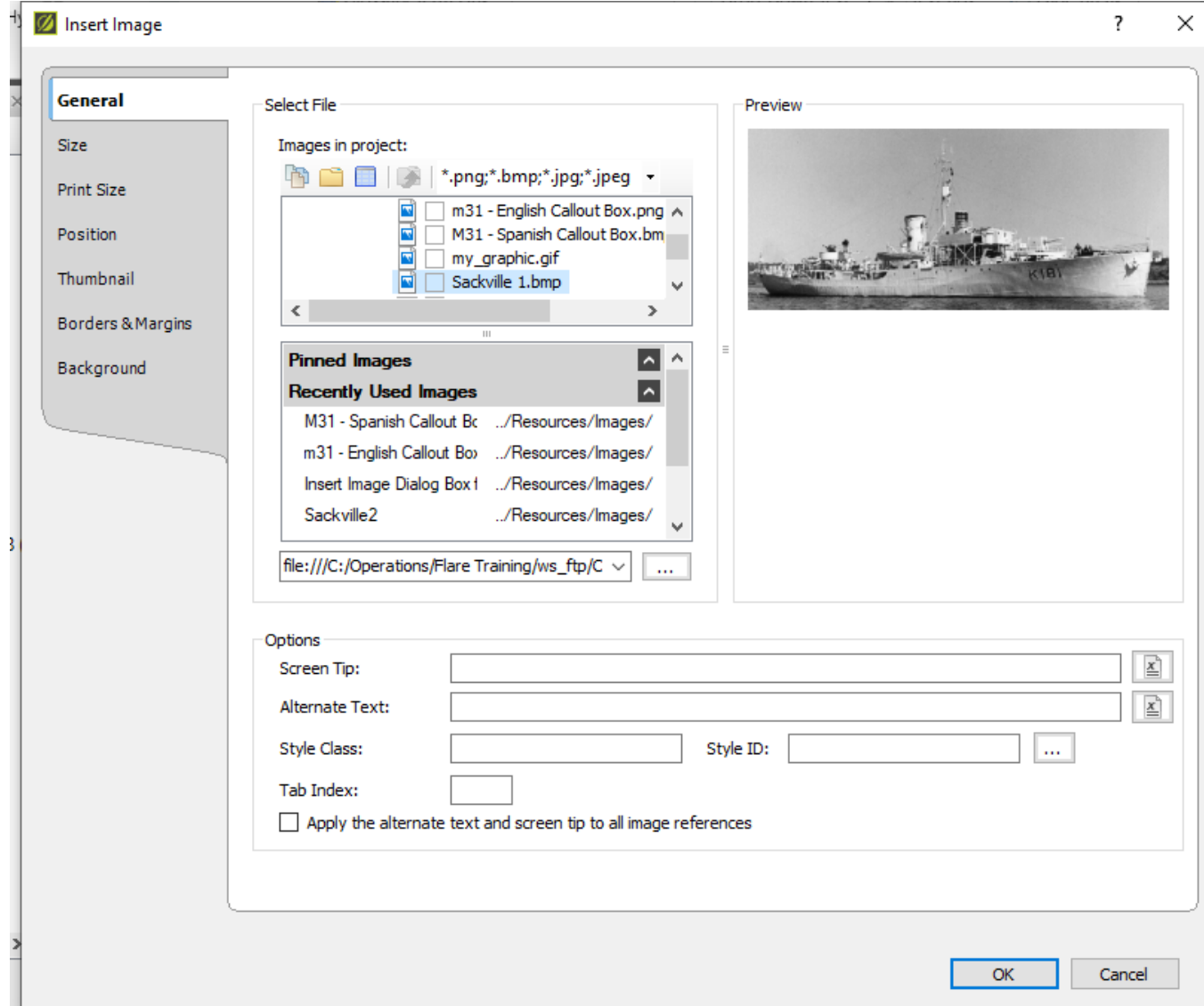

- General tab.
	- Screen Tip To create "hover help."
	- Alternate Text To specify text to be read by a screen reader for Section 508/WAI compliance.
	- Style Class To apply a custom style class to the image.
	- Style ID To apply a custom style sub-class to the image, like img.thumbnail.

- General tab cont'd.
	- Tab Index To specify the order in which users move from image to image when pressing the Tab key.
		- From the era when Windows users might not have a mouse.
	- Apply alternate… to all images Not sure why I'd ever use this feature.

- Other tabs.
	- Size To resize an image and set its default, minimum, or maximum size.
		- For targets that use the default or custom CSS medium.
	- Print Size Same as Size but for targets that use the print CSS medium.
	- Position To control an image's position using the float feature discussed shortly.

- Other tabs.
	- Thumbnail To convert an image to a thumbnail and control how it expands.
	- Borders & Margins To set an image's borders and/or margins.
	- Background To set an image's background.

## **FORMATTING LOCALLY VS. STYLES**

- Insert Image dialog box properties are local they apply to one graphic at a time.
- So each image must be modified separately inefficient.
- Instead, use the IMG style class on the stylesheet.

## **STYLESHEET EDITOR – IMG TAG**

#### • Showing all property groups.

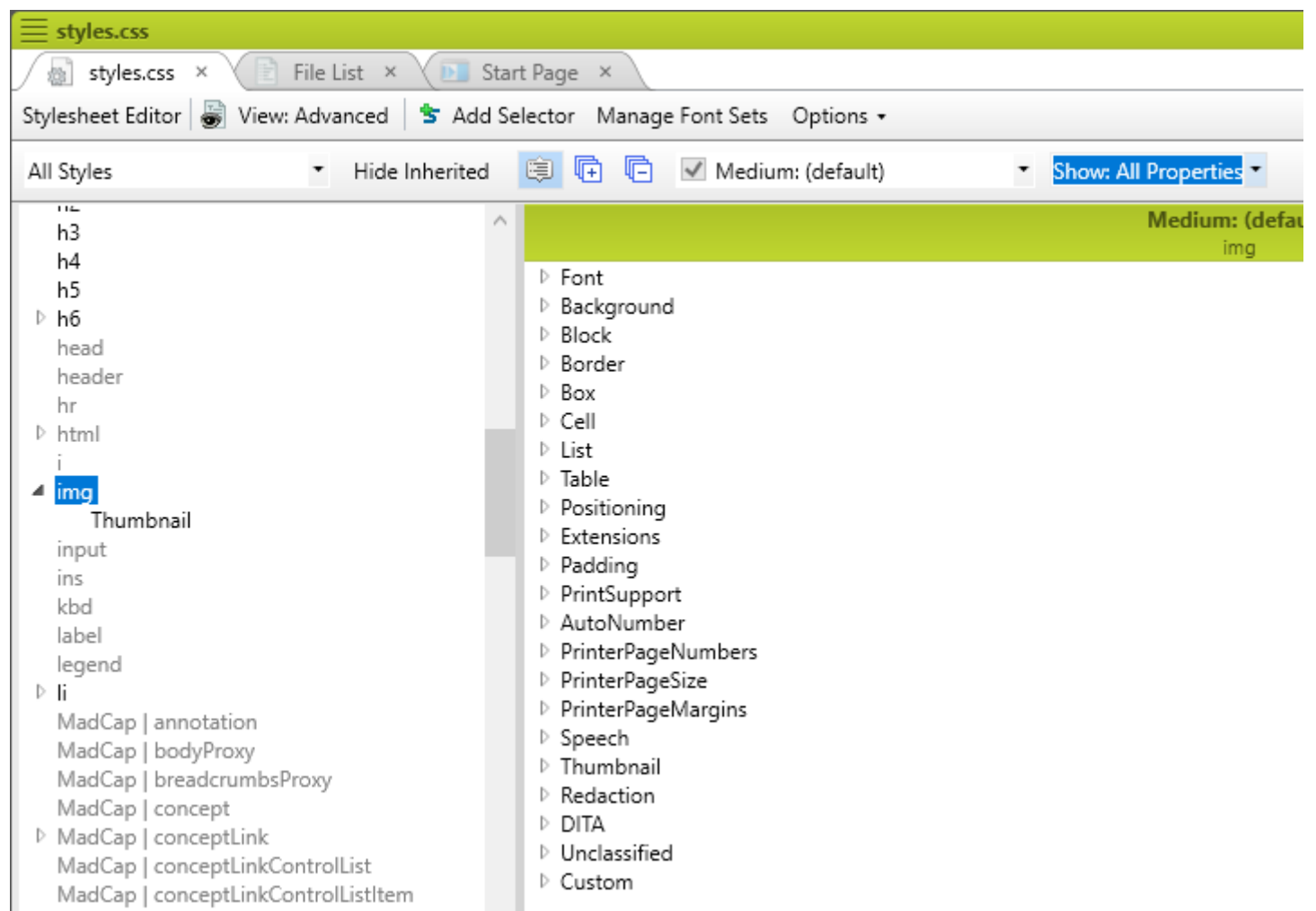

## **STYLESHEET EDITOR – IMG TAG**

- The property groups contain the same options as found on the Insert Image dialog box.
- Setting properties using the IMG style sets them for all images that use that IMG style.
- Want to define and apply different properties for different types of images?
- Create sub-classes of IMG style, like thumbnail.

#### **STYLESHEET EDITOR – IMG TAG**

• Showing most commonly used property groups.

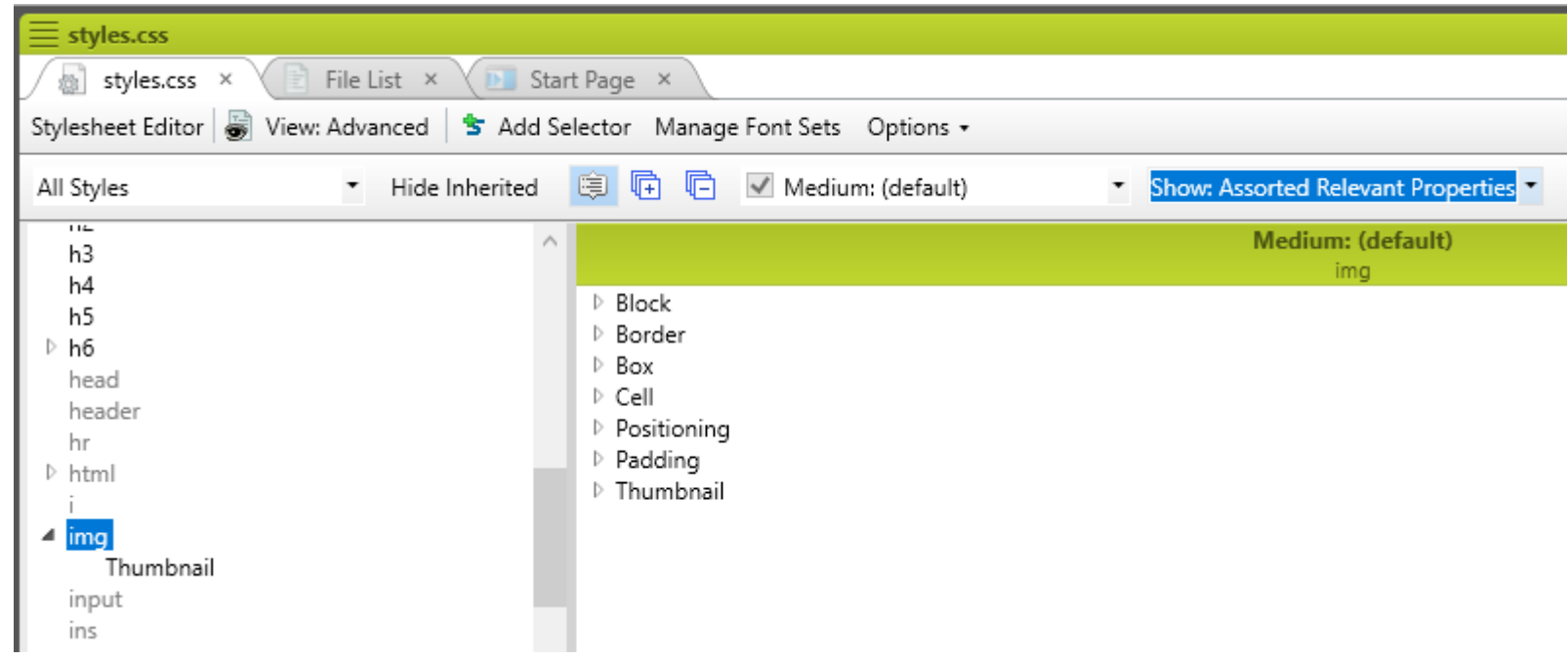

#### **IMAGE POSITIONING**

- We often use tables with hidden borders as image positioning tools.
- This works but it's bad practice because:
	- It's not cross-medium compliant if you do responsive output.
	- It's using tables for non-table purposes.
- The solution? "Floats".

• In the Insert Image dialog box:

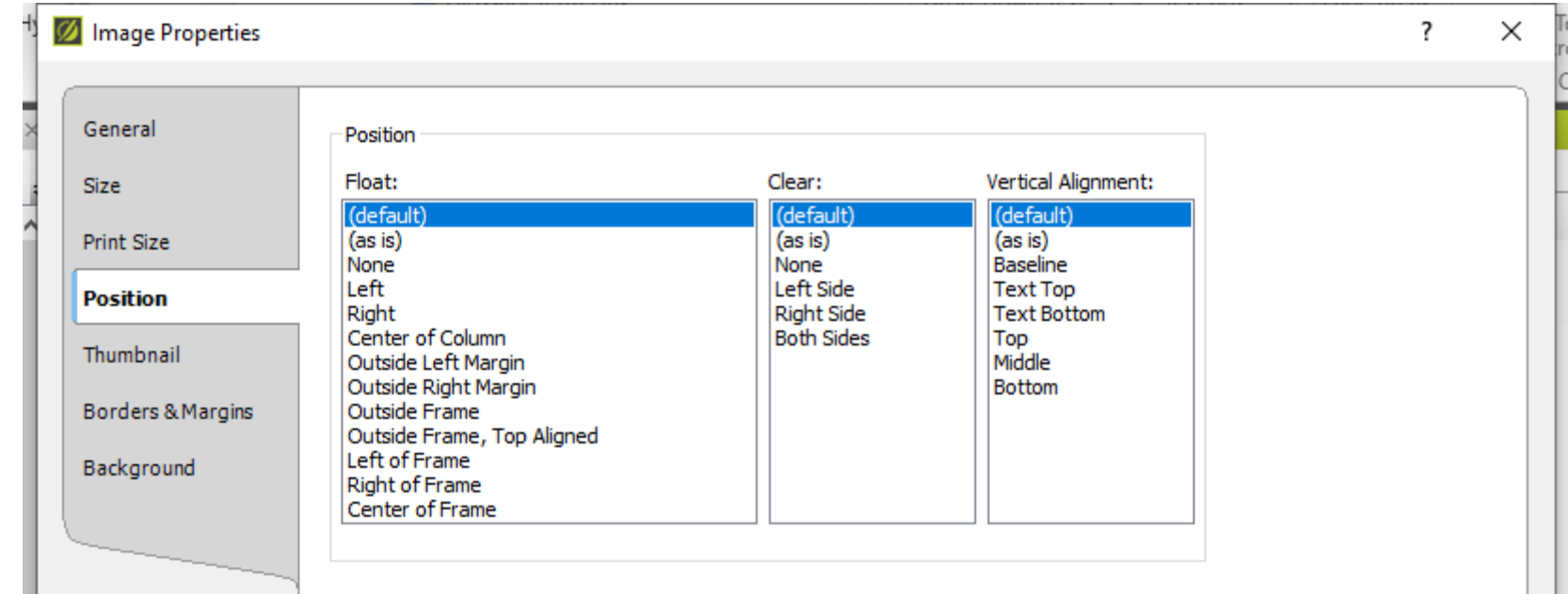

• For example, here's an image that I've inserted but not yet positioned.

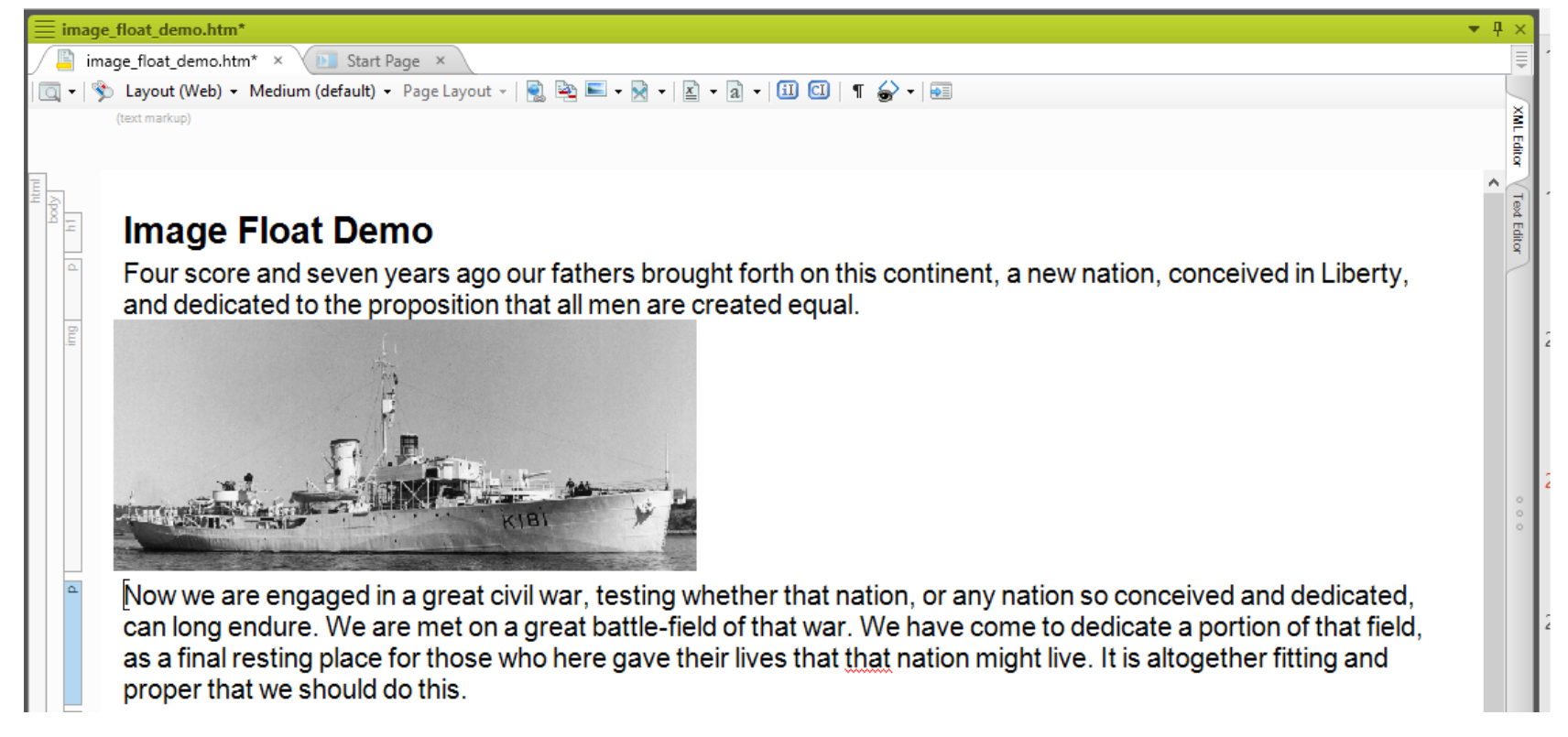

#### • The same image positioned using a right float.

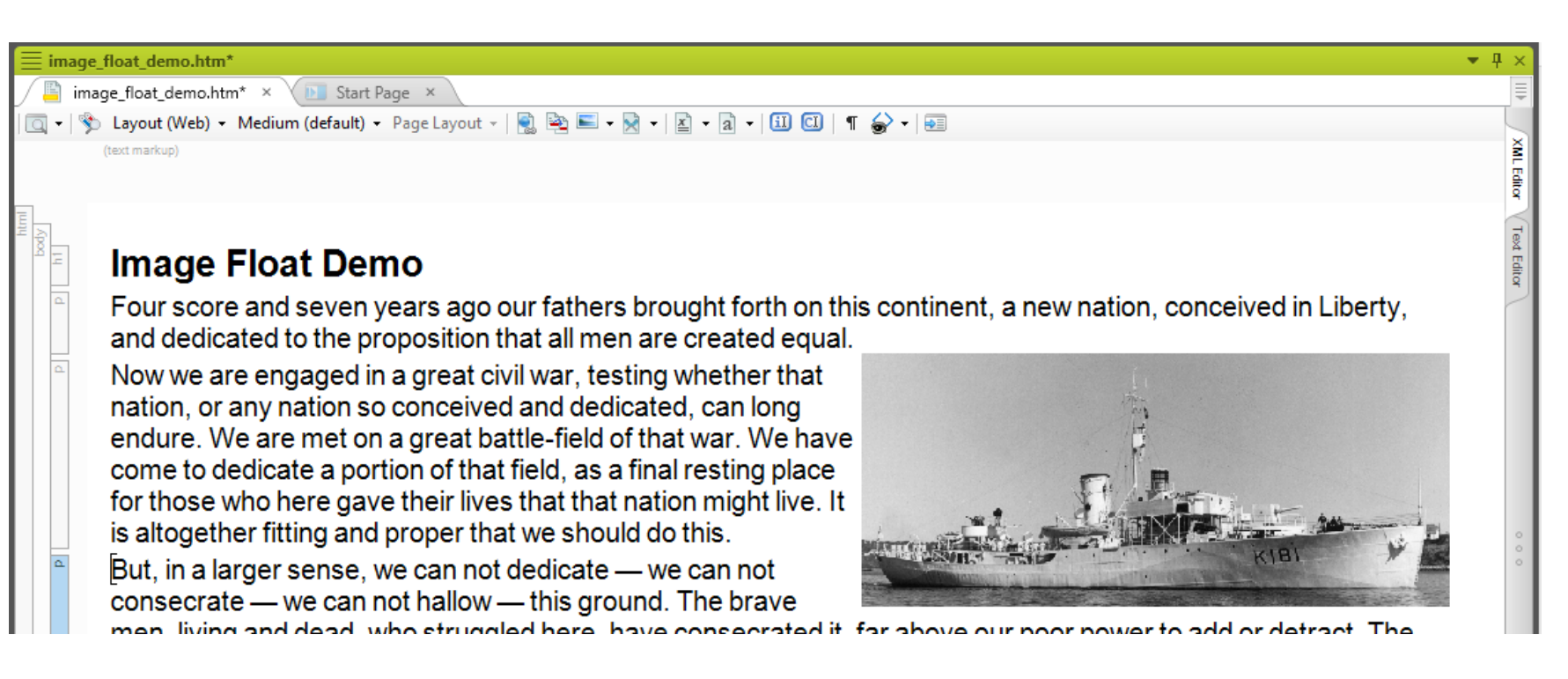

The same image positioned using a right float, 10 px left, right, and bottom margin, and a 3 px solid border.

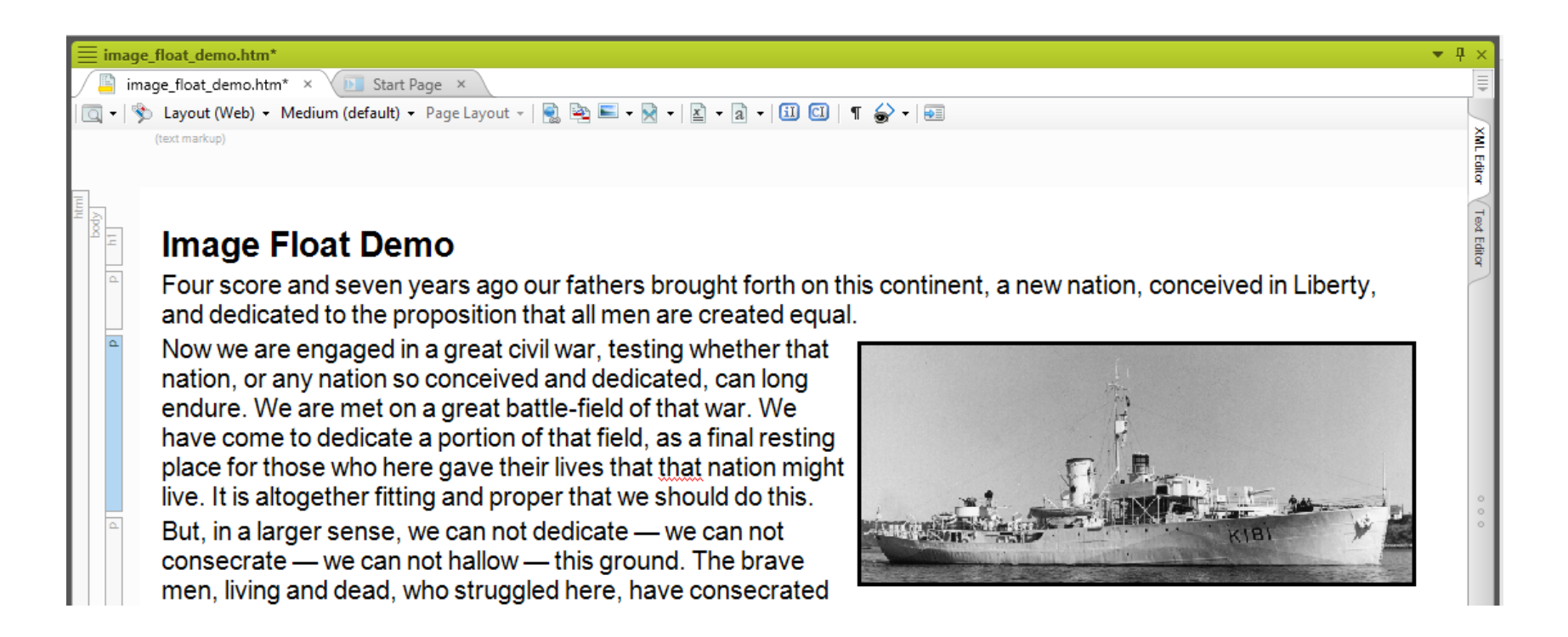

- This is useful but still local formatting.
- But you can add float properties to IMG styles.
	- Set float, margin, and padding in the Box group and borders in the Borders group.
- This works if you need a few IMG styles.
- But if you need many IMG styles, creating sub-classes with different float properties may not buy you that much.

• Beyond the Basics

#### **MADCAP CAPTURE**

• MadCap's screen capture and editing tool.

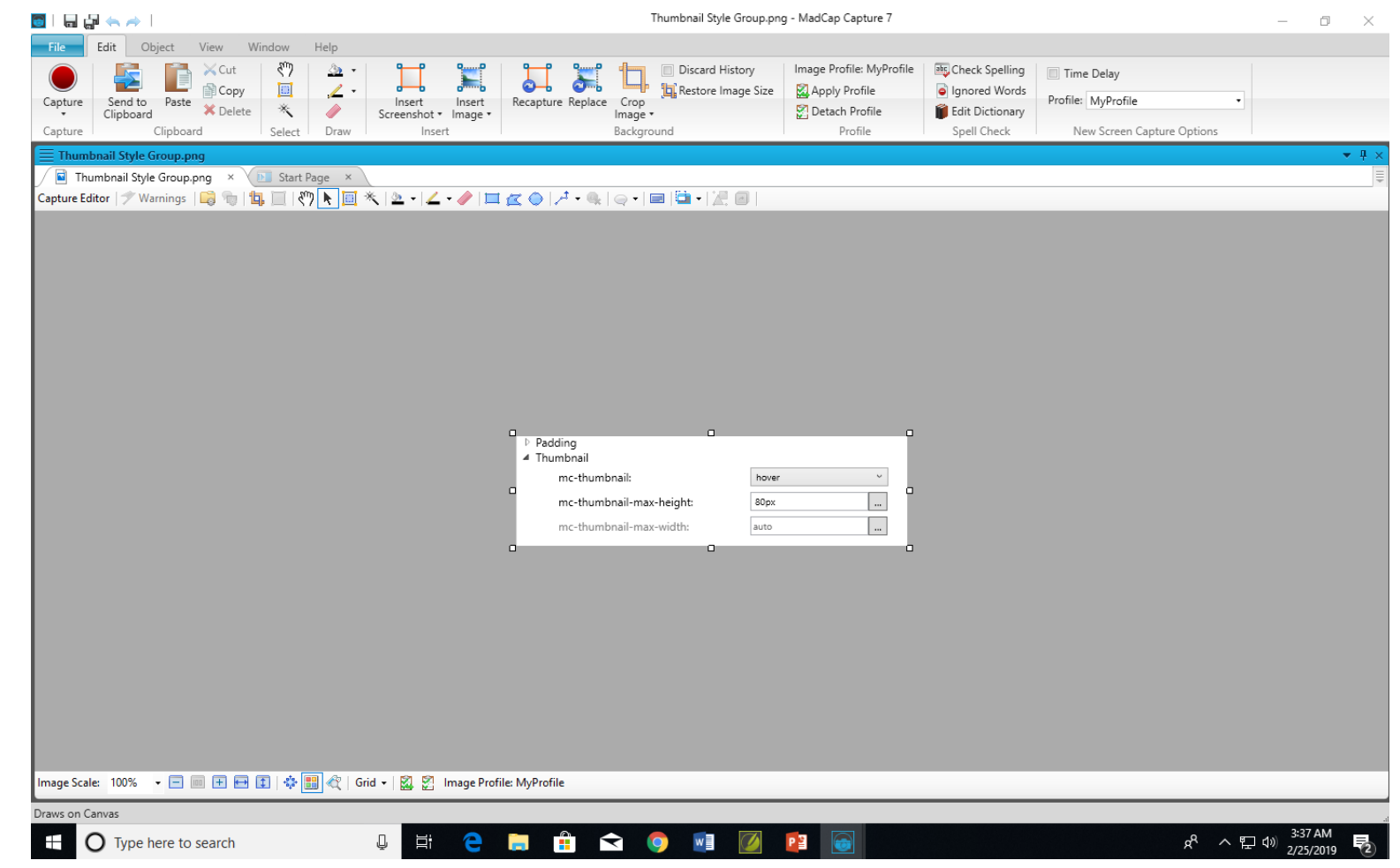

## **MADCAP CAPTURE**

- Free with Flare since Flare 12.
- Excellent option if you don't have a screen capture and editing tool or don't like the one you have.
- Main features:
	- Screen capture options.
	- "Profiles" to automatically add properties to a capture.
	- Ability to add text callouts that Flare recognizes.
	- Auto-update of images that you add to a Flare topic.
- Can demo at end if there's interest and time.

#### **THUMBNAILING**

- You can shrink an image to thumbnail size to use less screen space.
- Then expand it to full size temporarily when the user takes some action, like clicking on it.
- For example...

#### **THUMBNAILING**

• Closed…

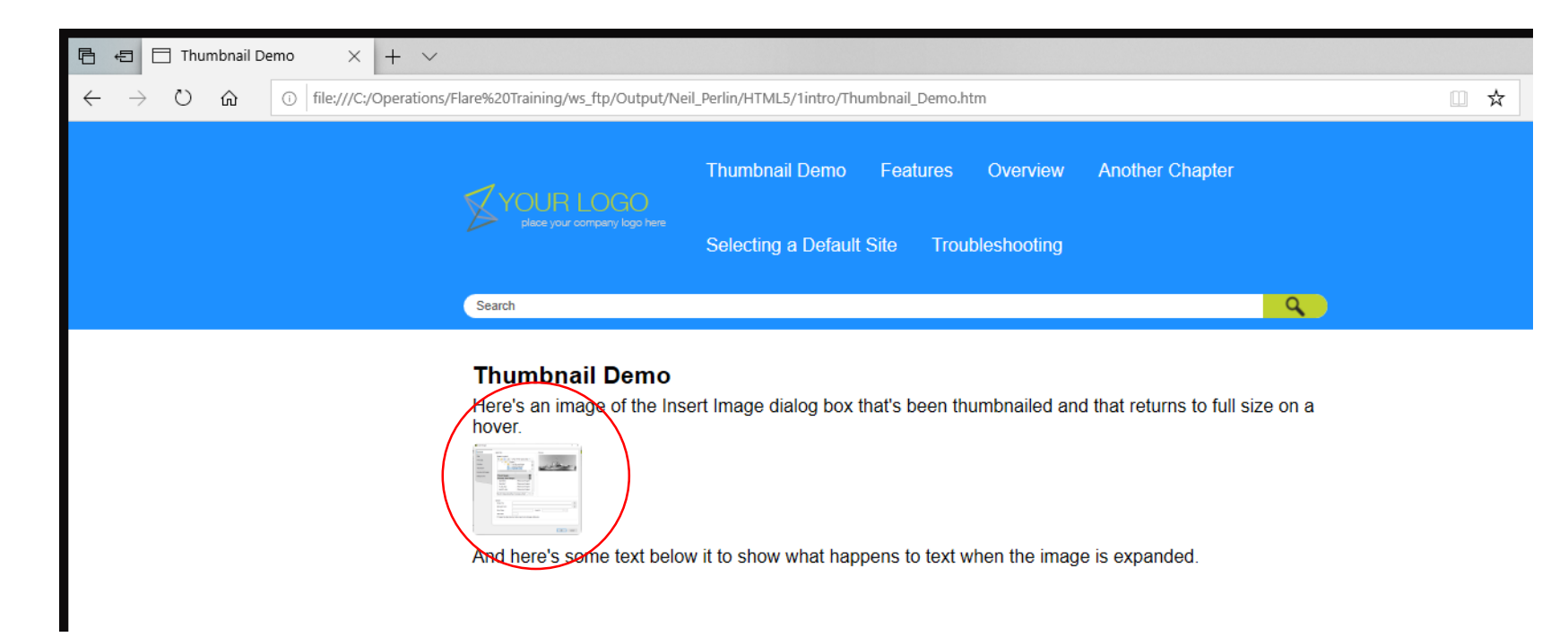

#### **THUMBNAILING**

• Open…

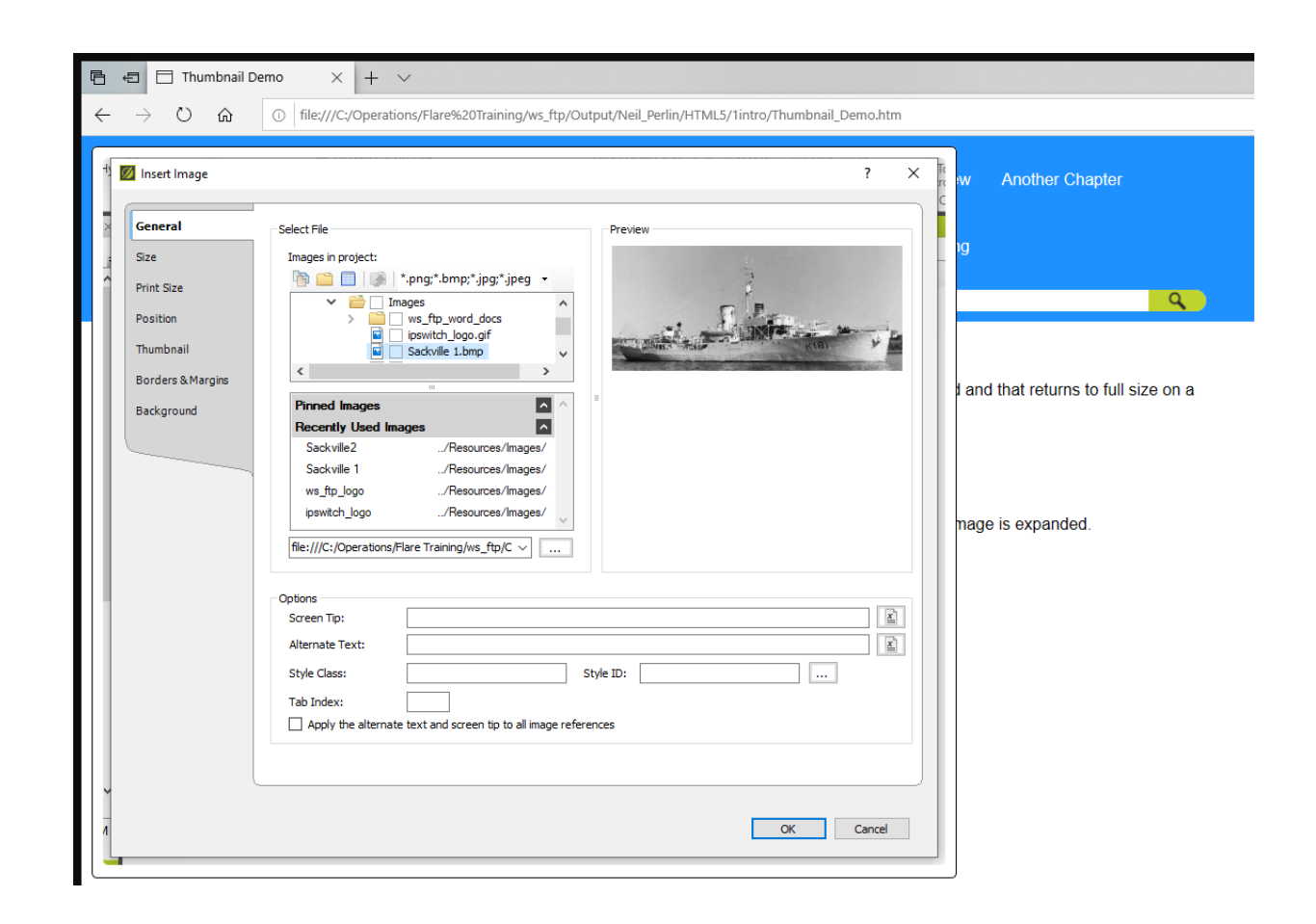

#### **THUMBNAILING – DESIGN**

- Decide if you want all or just certain images thumbnailed.
	- For all, set it up for the IMG tag in the stylesheet.
	- For selected ones, create a sub-class of IMG called "thumbnail" and set it up for that sub-class.

#### **THUMBNAILING – DEFINING**

- Select the IMG style or the sub-class in the CSS.
- Expand the Thumbnail style group.
- Specify the launch action in the mc-thumbnail field.

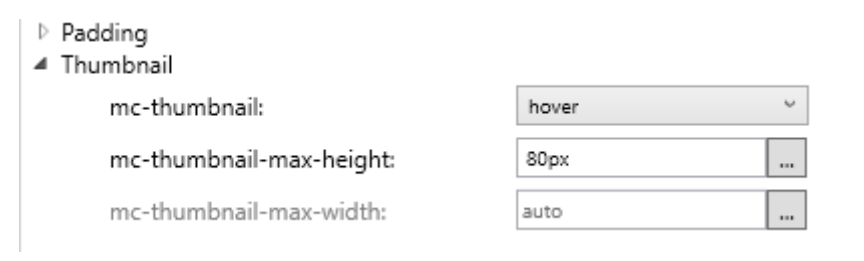

- Specify the height in the max-height group.
- Select auto in the max-width group to make the browser calculate the width automatically.
- Or vice versa.

#### **THUMBNAILING – APPLYING**

• Right-click on the image to be thumbnailed and select Style Class > img.thumbnail.

#### **IMAGE MAPS**

- Images with individual hot spots.
	- Dialog boxes with each button hot-spotted and linked to an explanatory topic.
	- An exploded view of a machine with each part hot-spotted and linked to a topic with the specs.
	- A map, etc…
- Not used as often as in the past but still useful.
- Create using the Image Map Editor.

#### **IMAGE MAPS – DEFINING**

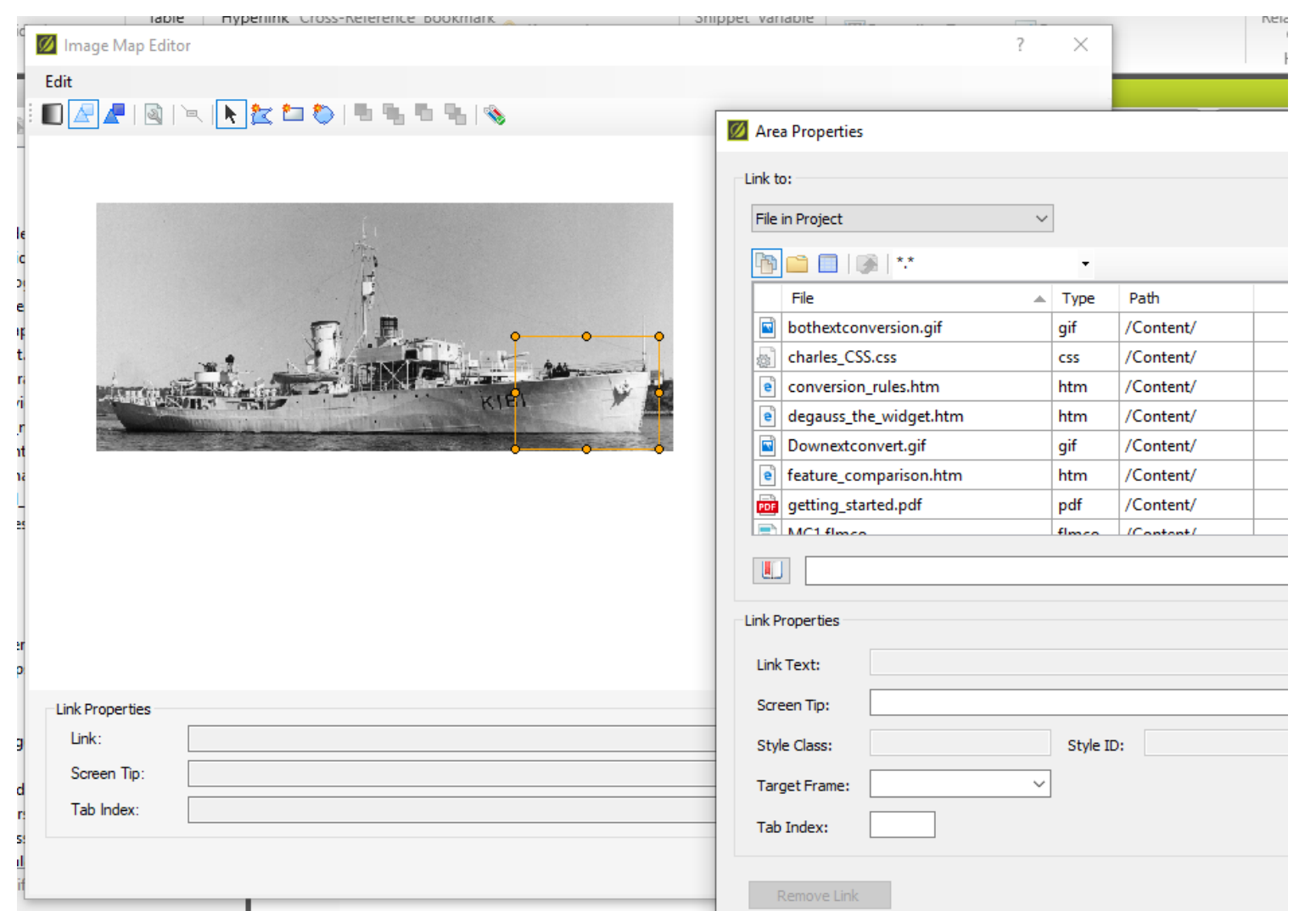

#### **AUTO-CONVERT FORMATS**

- Automatically convert graphics in old formats to web-safe formats using "Generate web-safe…" option in the Target Editor's Advanced tab.
- Convert BMP, WMF, EMF, TIF, TIFF images to modern, (web-safe) GIF, JPG, or PNG without a graphics editor.
- Just select the option on the Advanced tab and build.

#### **AUTO-CONVERT FORMATS**

- Converted images are in the project's output folder.
- Project's content folder contains the originals.
- Here's the originals in the project...

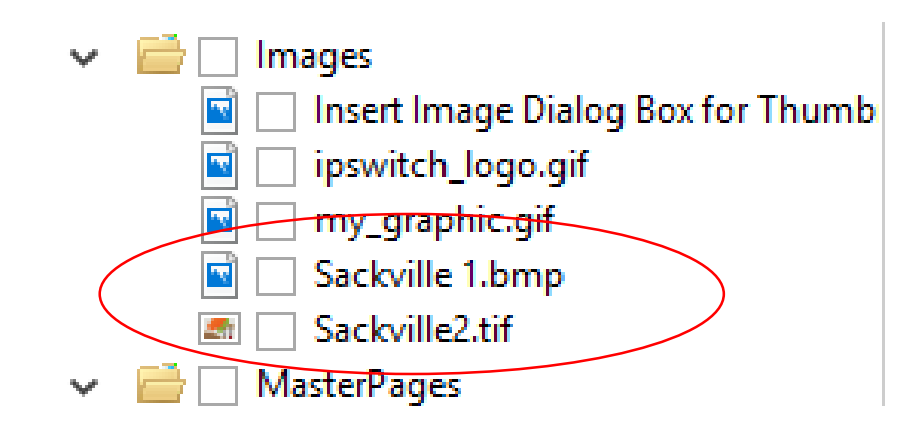

#### **AUTO-CONVERT FORMATS**

• And the converted ones in the output folder…

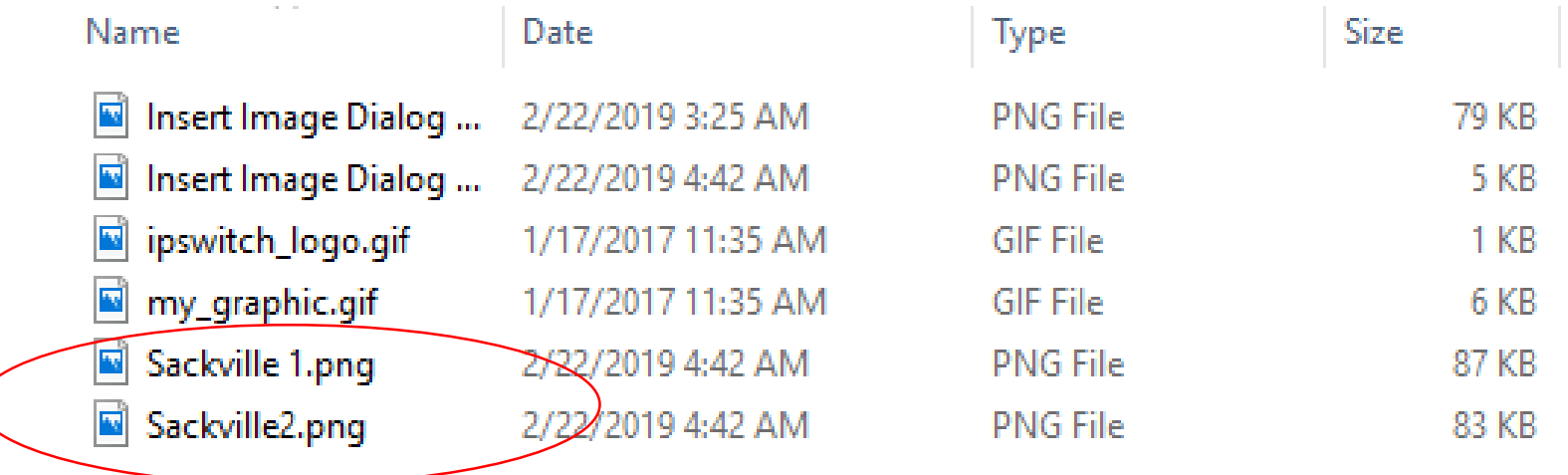

- Use empty ALT text for images that do not have ALT text
	- Adds an empty alt = tag to images for which you did not enter ALT text when you added them.
	- Ditto equations, QR codes (convert to images on output).

- Why use it.
	- Section 508 compliance requires alt tag for all images.
	- Can search for "alt=" if you later have to upgrade your tagging for Section 508.
	- Adding ALT text to images improves searchability for Google.

- Select the option and build the target.
- Here's the result before applying.

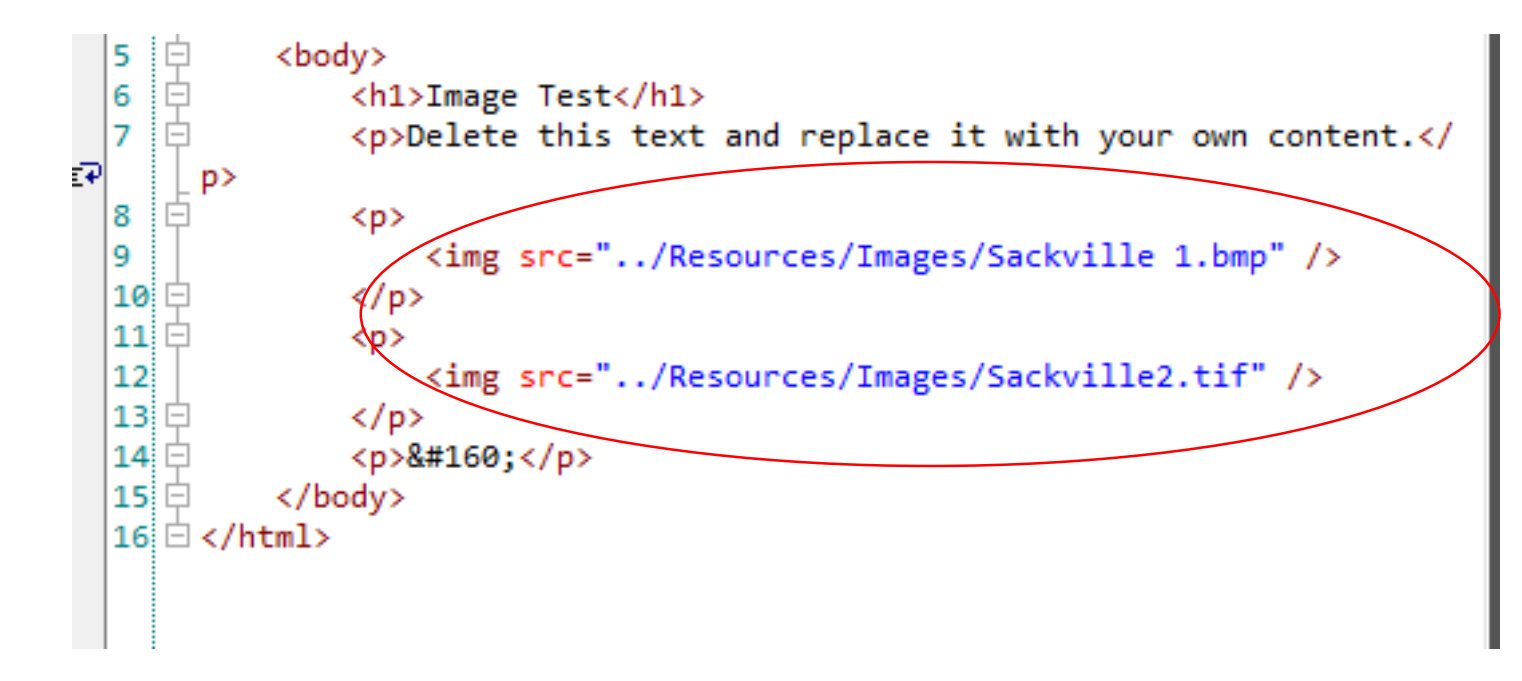

• And here's the result after applying.

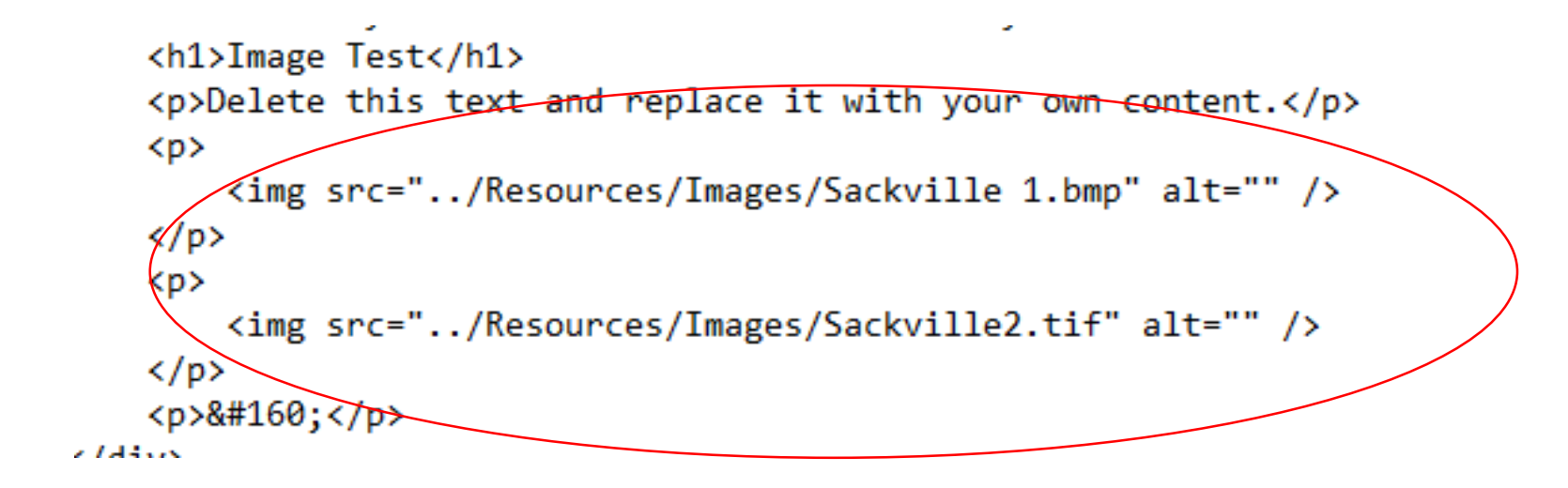

#### **AUTO-SIZE CAPTURE OBJECTS…**

- If you add text callouts to images in Capture, auto-sizing the callout box makes sure all the text displays if it expands due to translation.
- Select the option on the Advanced tab of the Target Editor.

#### **AUTO-SIZE CAPTURE OBJECTS…**

• For example, with the option disabled.

Image with English callout

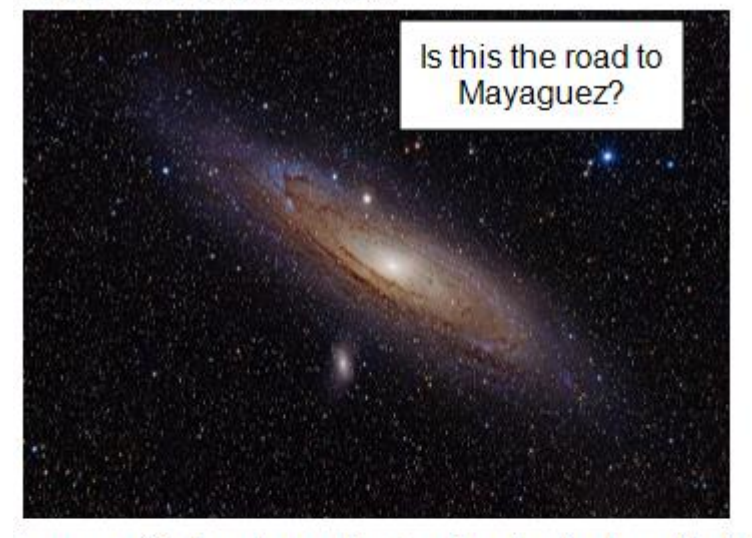

Image with Spanish callout, auto-size feature disabled

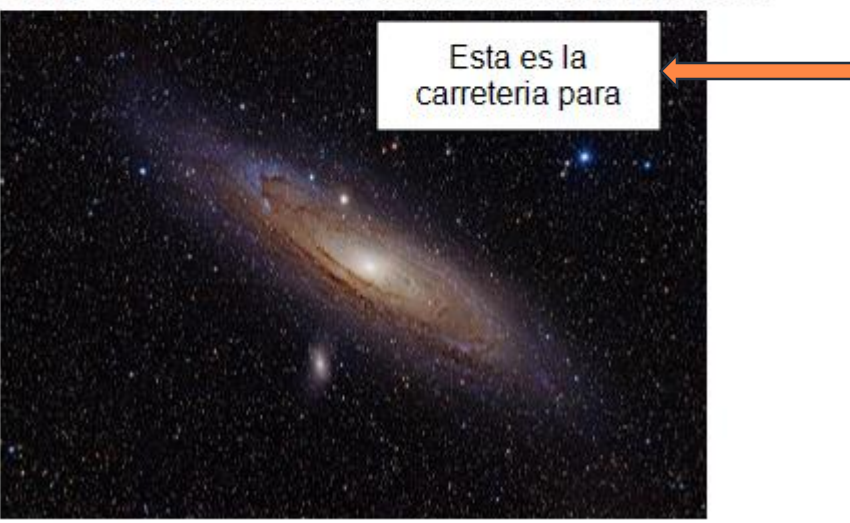

#### **AUTO-SIZE CAPTURE OBJECTS…**

• And with it enabled.

Image with English callout

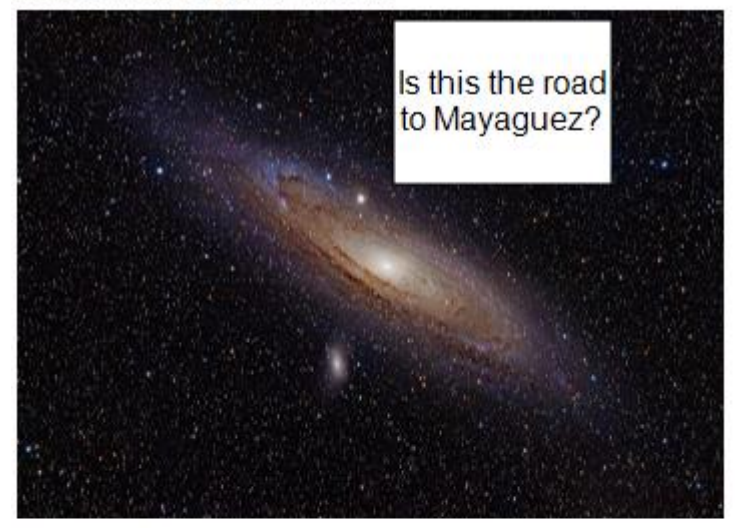

Image with Spanish callout, auto-size feature enabled

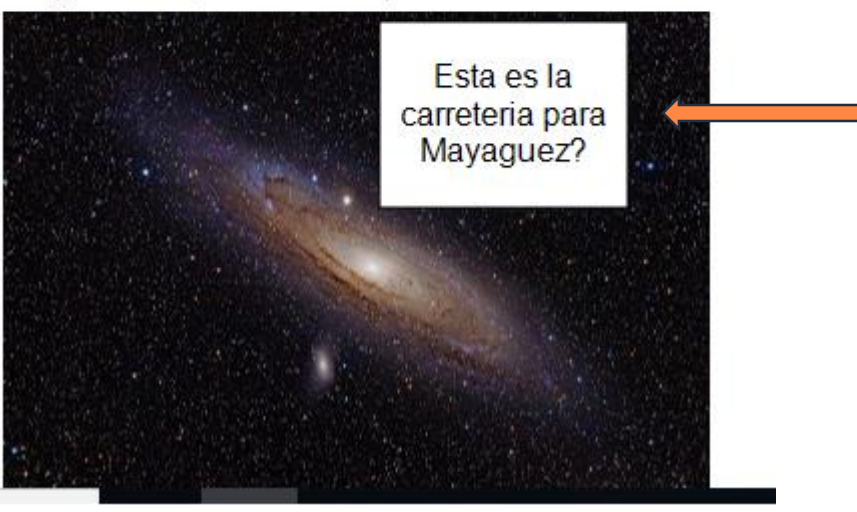

#### **REMOVE IMAGES…**

- Automatically removes images inserted in text paragraphs used as headings in print targets.
- Available in the Generated TOC section of the Advanced tab for a print target – not for an online target.
- Simple to use just select the option.

#### **REMOVE IMAGES…**

- But behaves slightly differently for Word vs. other print outputs.
- See the "Removing Images from Headings in a Generated TOC" topic in the Flare help.

#### **HYPER/WORD SERVICES OFFERS…**

- Training Consulting Development
	- Assessing readiness for "mobile"
	- Guidance toward Information 4.0
	- Flare
	- ViziApps
	- Single sourcing Structured authoring

## Thank you... Questions?

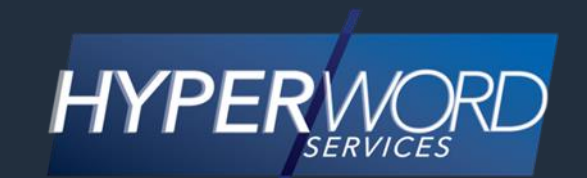

#### 978-657-5464 | nperlin@nperlin.cnc.net [www.hyperword.com](http://www.hyperword.com/) | Twitter: NeilEric

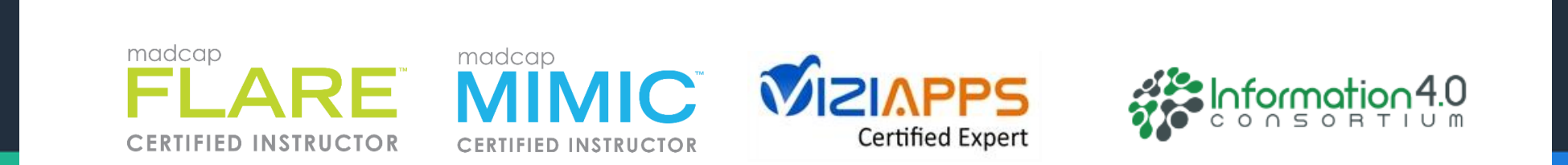